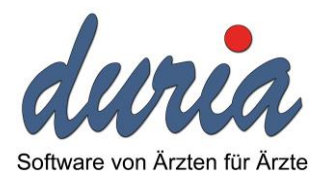

# DURIA classic **RKIS** Installation und Anwendung

*Version: 1.1 Datum: 20.07.2017*

*Andreas Knaup Duria eG*

RKIS\_INSTALLATION\_UND\_ANWENDUNG\_1\_1 Seite 1

# Inhalt

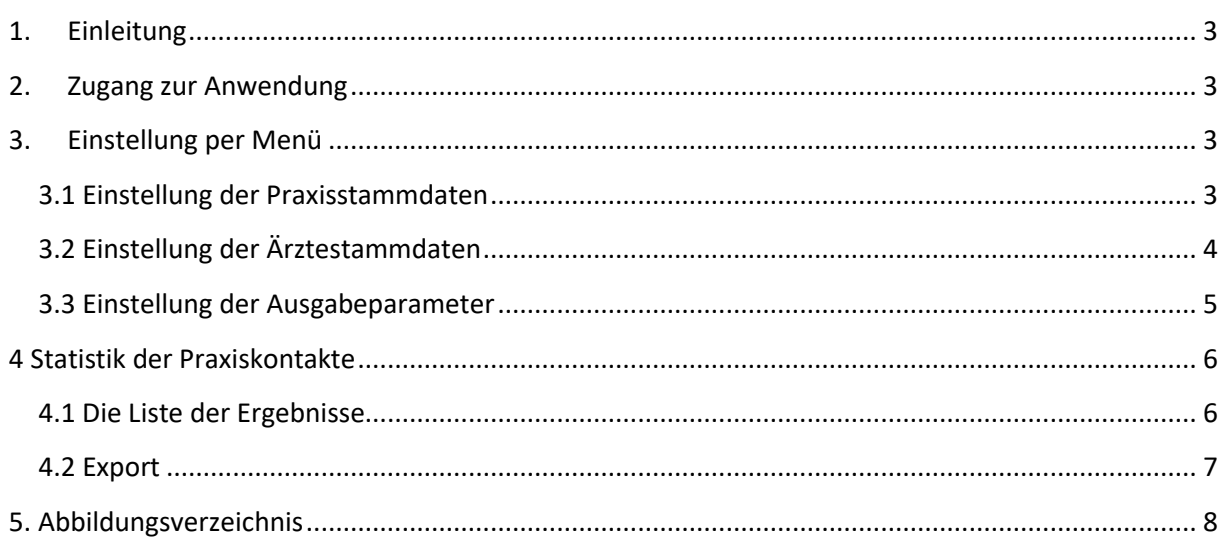

## **Einleitung**

<span id="page-2-0"></span>Mi t RKIS ist die SEED-Schnittstelle des Robert Koch-Instituts gemein. SEEDARE ist die Bezeichnung für Sentinel zur elektronischen Erfassung von Diagnosecodes (akuter respiratorischer Erkrankungen). Auf der Basis der SEED<sup>ARE</sup> Dokumentation V 1.3 vom 2016-08-01 wurde die Schnittstelle in DURIA classic umgesetzt.

DURIA classic liefert eine XML-Ergebnisdatei. Diese ist durch den Anwender wie gefordert zu verschlüssel und per Mail an das Robert Koch-Institut zu versend.

## **Zugang zur Anwendung**

<span id="page-2-1"></span>Für die Installation sind die RKIS\* - Routinen in DURIA einzulesen. Mit der Ausführung der Routine "SetKom^RKISMENU" steht der KOM-Befehl "RKIS" zur Verfügung. Sollte dieser aber nicht gesetzt sein oder mit einem "unbekannten" Passwort gesichert sein, dann kann das Menü auch über den Aufruf der Routine mit "D ^RKISMENU" gestartet werden.

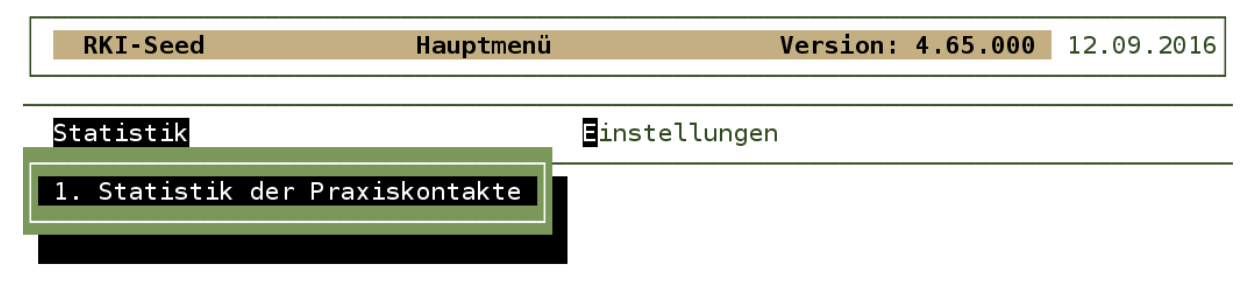

#### <span id="page-2-4"></span>**Abbildung 1: Anfangsansicht des RKIS-Menüs**

## **Einstellung per Menü**

<span id="page-2-2"></span>Um die Ausgabedatei mit sinnvollen Praxisinformationen zu füllen und um das Ausgabeverzeichnis festzulegen sind zunächst die Menüpunkte unter Einstellungen zu bearbeiten.

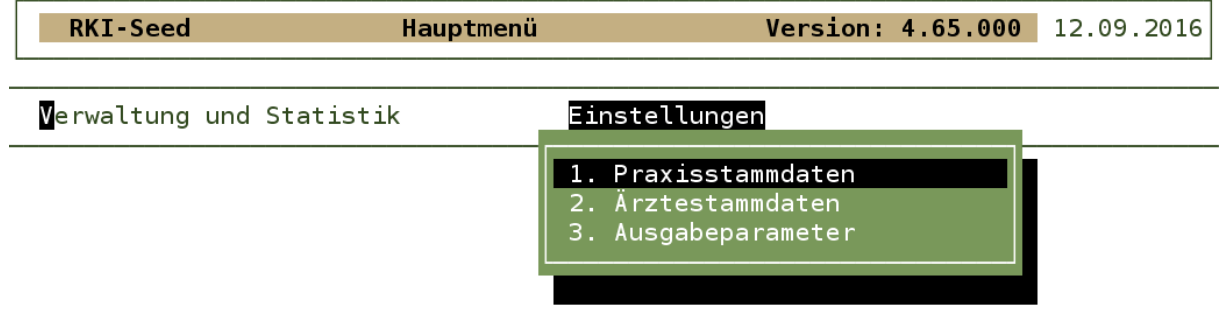

<span id="page-2-5"></span>**Abbildung 2: Konfiguration der Einstellungen**

### <span id="page-2-3"></span>**3.1 Einstellung der Praxisstammdaten**

Bis auf die E-Mailadresse werden alle anderen Informationen den DURIA-Einstellungen "Praxisdaten" entnommen.

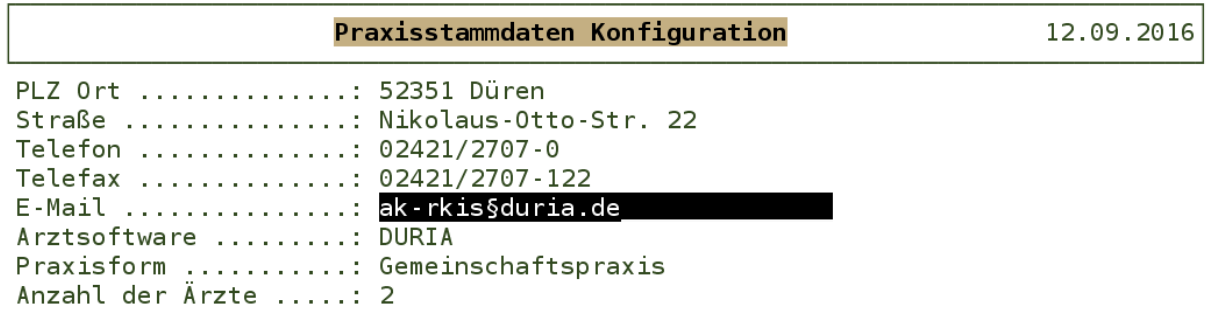

<span id="page-3-1"></span>**Abbildung 3: Menü zur Konfiguration der Praxisstammdaten**

### <span id="page-3-0"></span>**3.2 Einstellung der Ärztestammdaten**

Hier wird zunächst eine Liste aller Ärzte aus der Arztkennzeichnung angezeigt. Es wird nur hinsichtlich des Arztnamen unterschieden. Ist also ein Arzt für verschieden Betriebstätten mit unterschiedlichen Kennungen für die Ziffernablage angelegt so wird er dennoch nur einmal in der Liste aufgeführt.

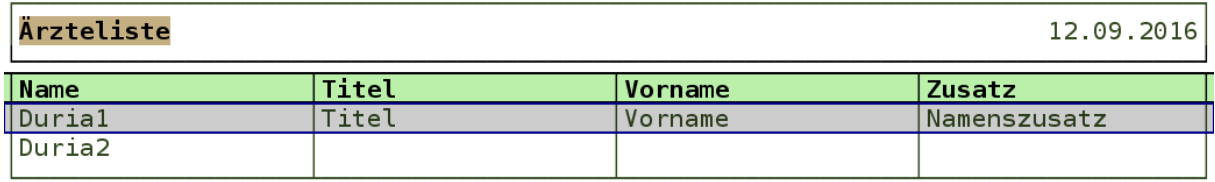

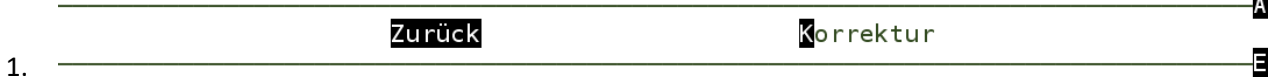

#### <span id="page-3-2"></span>**Abbildung 4: Liste der Ärzte auf der Basis der Liste der Arztkennungen**

Über den Menüpunkt "Korrektur" können alle Einträge geändert werden. Bei der Initialisierung wir beim ersten Mal auf die Daten aus der Arztkennzeichnung zurückgegriffen.

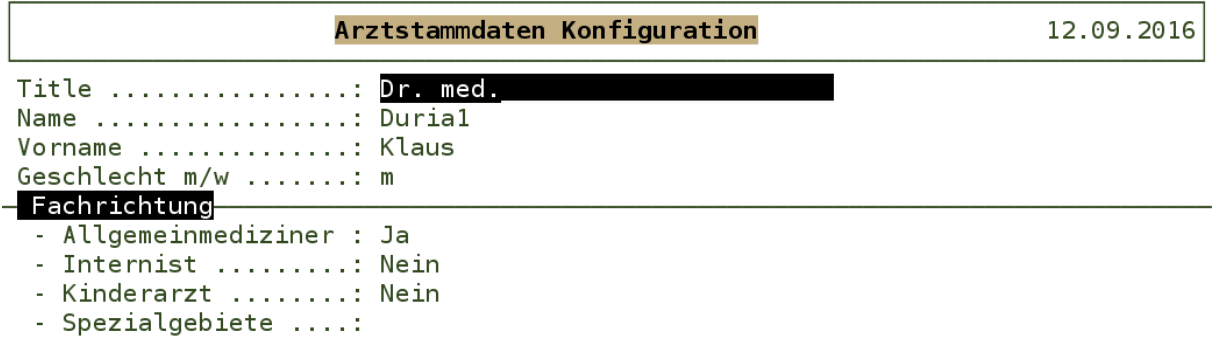

<span id="page-4-1"></span>**Abbildung 5: Arztstammdaten Konfiguration**

Bei der Einstellung der Fachrichtung ist eine mit "Ja" auszuwählen.

Die hier getätigten Änderungen führen nicht zu einer Änderung der Listeninhalte.

### <span id="page-4-0"></span>**3.3 Einstellung der Ausgabeparameter**

In diesem Menü wird neben dem Dateipfad für die Ausgabe auch festgelegt, welche Textgruppen für die Berücksichtigung als Praxispatientenkontakt herangezogen werden sollen.

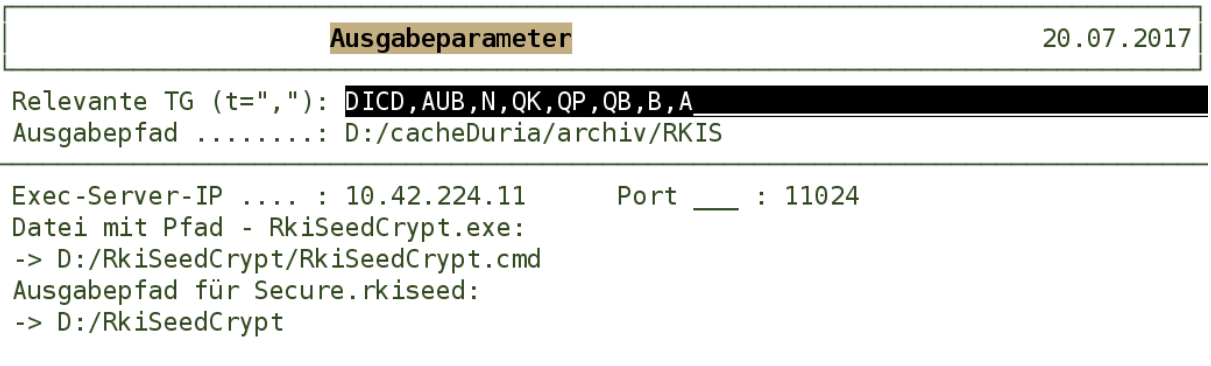

#### <span id="page-4-2"></span>**Abbildung 6: Ausgabeparameter**

Die hier dargestellte Liste von Textgruppen ist der Vorschlag, wenn keine eigene Festlegung vorliegt. Die Textgruppe "DICD" sollte aber immer vorhanden sein, da die ICD hieraus für den Vergleich herangezogen werden.

Der Ausgabepfad wird vom Programmverwaltet. Er ergibt sich aus dem ersten Archivpfad (des Arbeitsplatzes) und dem ergänzten Verzeichnis "RKIS" für die Statistiken.

Seit Juli 2017 stellt das Robert-Koch-Institut für die notwendige Verschlüsselung der Daten eigene Programme zur Verfügung. Sie unterscheiden sich nur durch die Verwendung unterschiedlicher .NET-Versionen. Um eine Verschlüsselung auf einem Arbeitsplatz zu ermöglichen wurden die folgenden Erweiterungen eingeführt.

Zum Verständnis:

Auf dem lokalen Arbeitsplatz muss das Programm "ExecServer.exe" der Duria gestartet sein. Diesem wird dann vom DURIA-Server der Befehl übermittelt ein lokales Programm mit Parametern zu starten.

Die neuen Parameter:

Exec-Server-IP

Es wird die IP des Arbeitsplatzes erwartet auf dem der ExecServer gestartet wurde und die gerade erzeugte Datei verschlüsselt werden soll.

- Port Ist in der Regel 11024 vom ExecServer-Programm. Auf Terminal-Servern kann das ein anderer Port sein.
- Datei mit Pfad RkiSeedCrypt.exe Hier wird das Programm mit Pfadangaben vom lokalen Arbeitsplatz erwartet. In diesem Beispiel wird eine CMD-Datei angestoßen. "D:/RkiSeedCrypt/RkiSeedCrypt.cmd
- Ausgabepfad für Secure.rkiseed Es wird immer die Datei "Secure.rkiseed" erzeugt. In diesem Beispiel ist der Pfad "D:/RkiSeedCrypt".

## **Statistik der Praxiskontakte**

<span id="page-5-0"></span>Für die Auswertung im RKI sollen auch die Praxiskontakte als Referenzwert, bezogen auf die Häufigkeit der Diagnosen, herangezogen werden. Die Daten sollen für eine komplette Woche ermittelt werden und spätestens am Vormittag des nachfolgenden Montags eingereicht werden. Es werden ergänzend zu dem auszuwählenden Intervall auch die drei Wochen zuvor berücksichtigt.

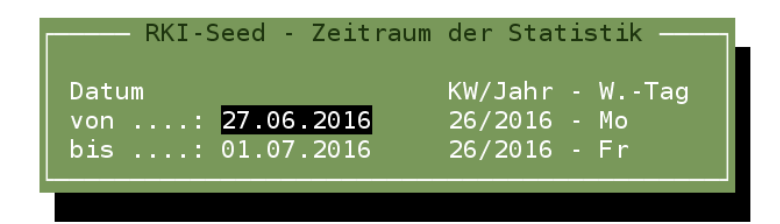

### <span id="page-5-2"></span>**Abbildung 7: Ausgabeparameter**

Für eine leichtere Kontrolle der Eingabe wird zu jedem Datum (von, bis) auch die Kalenderwoche des Jahres und der Wochentag angezeigt. Die Auswertung wird nach dem Drücken der Taste [F12] oder [Entf] gestartet. Die Taste [ESC] beendet die Ausführung und die Maske wird verlassen.

## <span id="page-5-1"></span>**4.1 Die Liste der Ergebnisse**

Sofern es Ergebnisse für den ausgewählten Zeitraum gibt, werden diese in der folgenden Liste dargestellt.

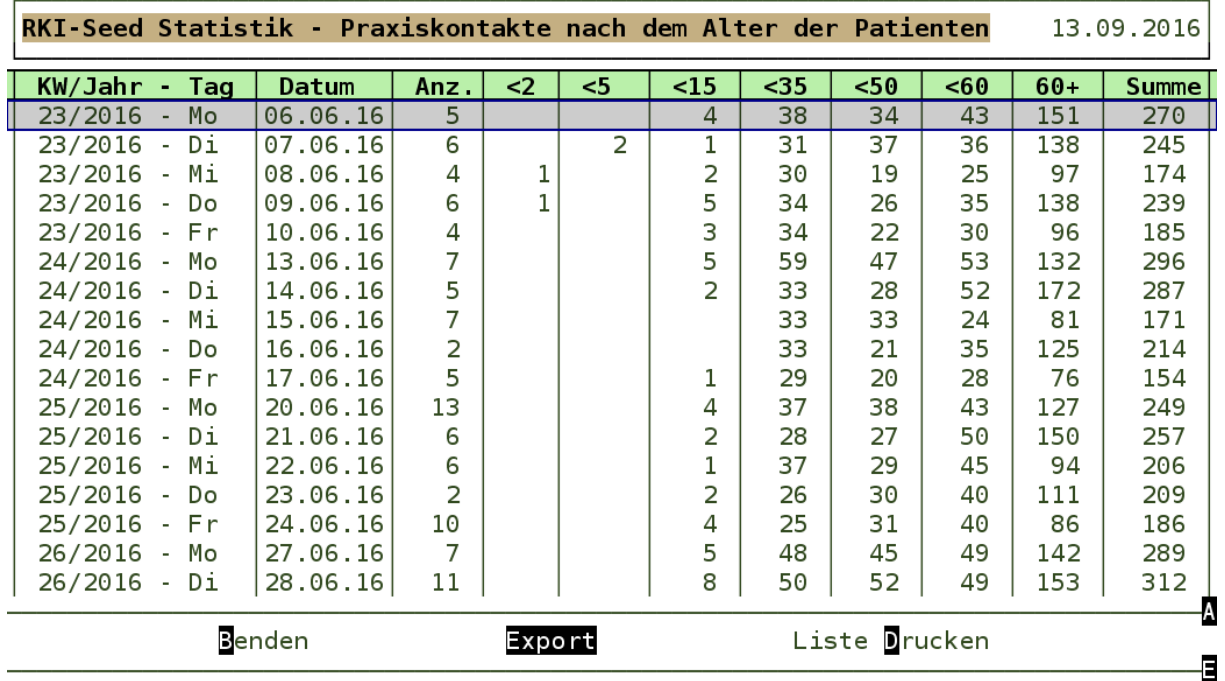

#### <span id="page-6-1"></span>**Abbildung 8: Statistik der Praxiskontakte**

Die erste Spalte "KW/Jahr – Tag" enthält die Kalenderwoche des Jahres und den Wochentag zu dem "Datum" in der zweiten Spalte. In den folgenden Spalten werden die Häufigkeiten angezeigt für die Ereignisse, welche durch die Tagesprotokolleinträge für das angegebene Datum ermittelt wurden. Ein Eintrag wird nur berücksichtigt, wenn sich der Protokolleintrag auf Daten desselben Datums bezieht. Weiter werden nur Einträge zu den festgelegten Textgruppen berücksichtigt.

Da das RKI gern eine Häufigkeitsverteilung in Abhängigkeit von Altersgruppen haben möchte, wird diese Verteilung in der vierten Spalte "<2" bis 10.ten Spalte "60+" dargestellt. Die 11.te Spalte enthält nur die Summe der Spalten vier bis 10.

Die dritte Spalte "Anzahl" enthält die Häufigkeit der Patienten, welche mindestens eine ICD-Diagnose aus den festgelegten Bereichen haben.

### <span id="page-6-0"></span>**4.2 E**x**p**o**rt**

Durch die Ausführung dieses Menüpunktes wir eine Transportdatei in dem festgelegten Ausgabeverzeichnis erzeugt. Der Dateiname hat einen festgelegten Aufbau, welcher an der Beispielbezeichnung "RKIS\_3\_2016-09-13T09-00-36.xml" erläuter werden soll. Der Name der Datei wird durch das Trennzeichen "" in drei Bereich und zusätzlichem Dateityp "xml" zerlegt. Der erste Teil ist fest "RKIS" als Verwendungshinweis. Der zweite Teil ist eine stetig aufsteigende Nummerierung für jeden neuen "Export". Im dritten Teil wird das Datum und Uhrzeit der Dateierstellung abgelegt. Die Datei liegt in einem lesbaren Format vor. Der Anwender kann den Inhalt zur Kontrolle einsehen.

Mit dem Export wird auch die Datei "are@rki.de public.asc" im Exportverzeichnis abgelegt. Diese enthält den letzten, der Duria eG bekannten Public-key für die GnuPG-Verschlüsselung. Die Verschlüsselungsprogramme werden nicht durch die Duria eG installiert oder betreut.

Seit Juli 2017 stellt das Robert-Koch-Institut für die notwendige Verschlüsselung der Daten eigene Programme zur Verfügung.

Nach erfolgreicher Verschlüsselung wird z.B. folgende Nachricht angezeigt:

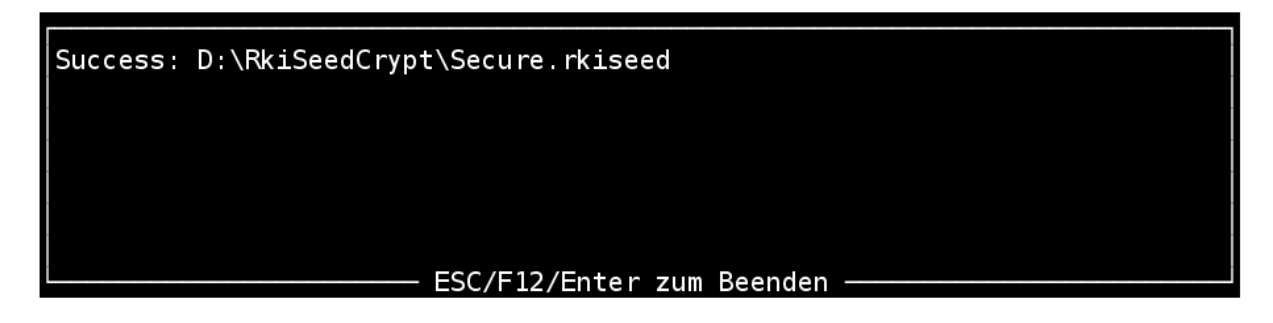

<span id="page-7-1"></span>**Abbildung 9: Informationsfester nach der Verschlüsselung**

Dargestellt wird hier der Inhalte der Datei "Secure.log", aus dem Verzeichnis "Ausgabepfad".

# **Abbildungsverzeichnis**

<span id="page-7-0"></span>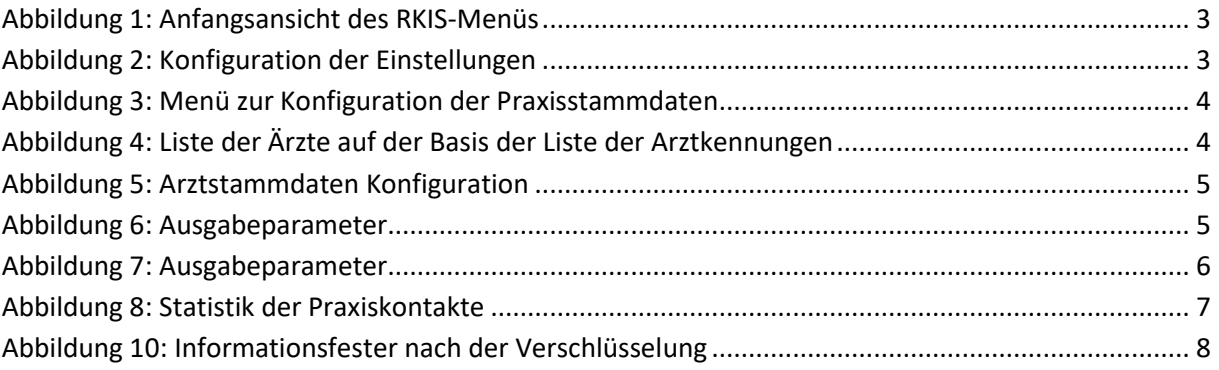